産業廃棄物処理業者等情報「見える化」マップの使い方

・ マップには、廃棄物処理法に基づく産業廃棄物処理業及び自動車リサイクル法に基づく解体業、 破砕業に用いる施設が以下の表のとおりアイコンで表示されています。(掲載業者は愛知県が許可 した業者であり、政令市(名古屋市、豊橋市、岡崎市及び豊田市)による許可業者は掲載対象外です。)

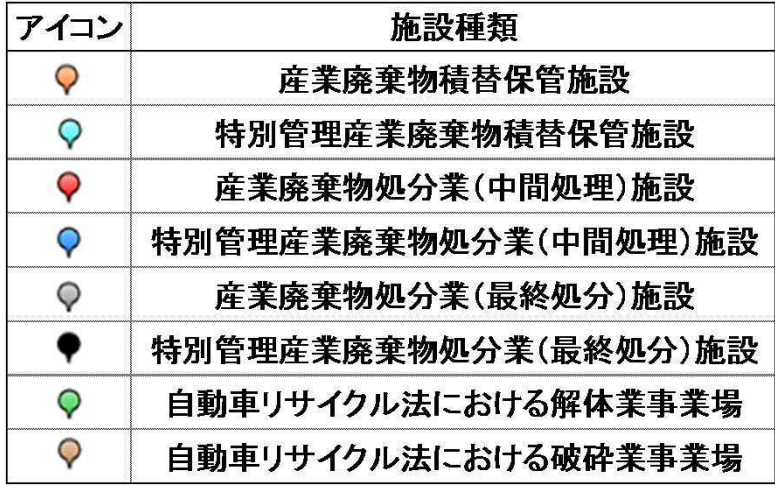

- 1 基本的な使い方による施設の探索
	- ① マウスのドラッグによる位置の移動や縮尺の調節により、地図上の施設を探索すること ができ、地図上のアイコンをクリックすることで、施設の情報が表示されます。

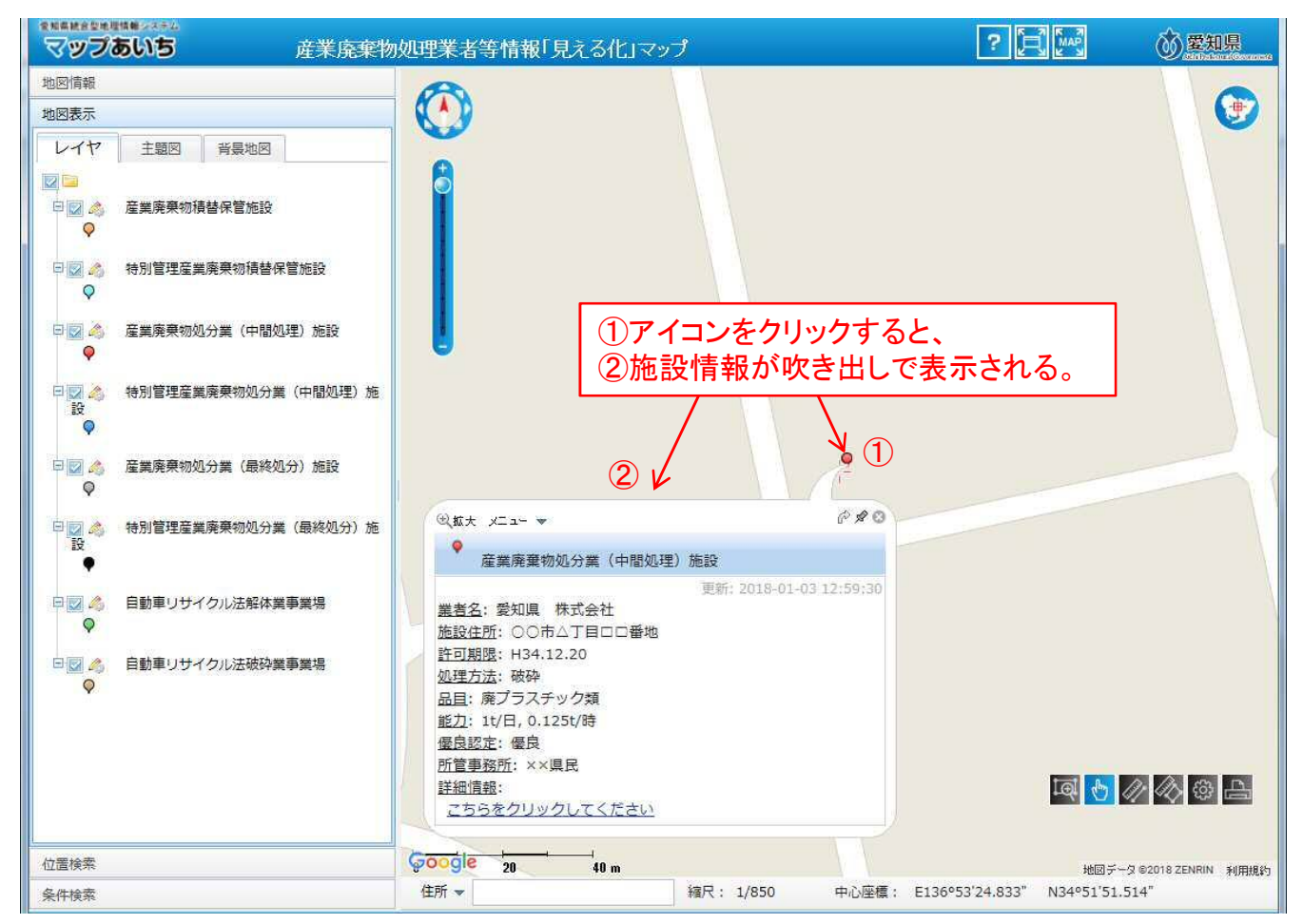

## ② 吹き出し内の「こちらをクリックしてください」をクリックすることで、詳細な業者情報がPDF形式で 表示されます。

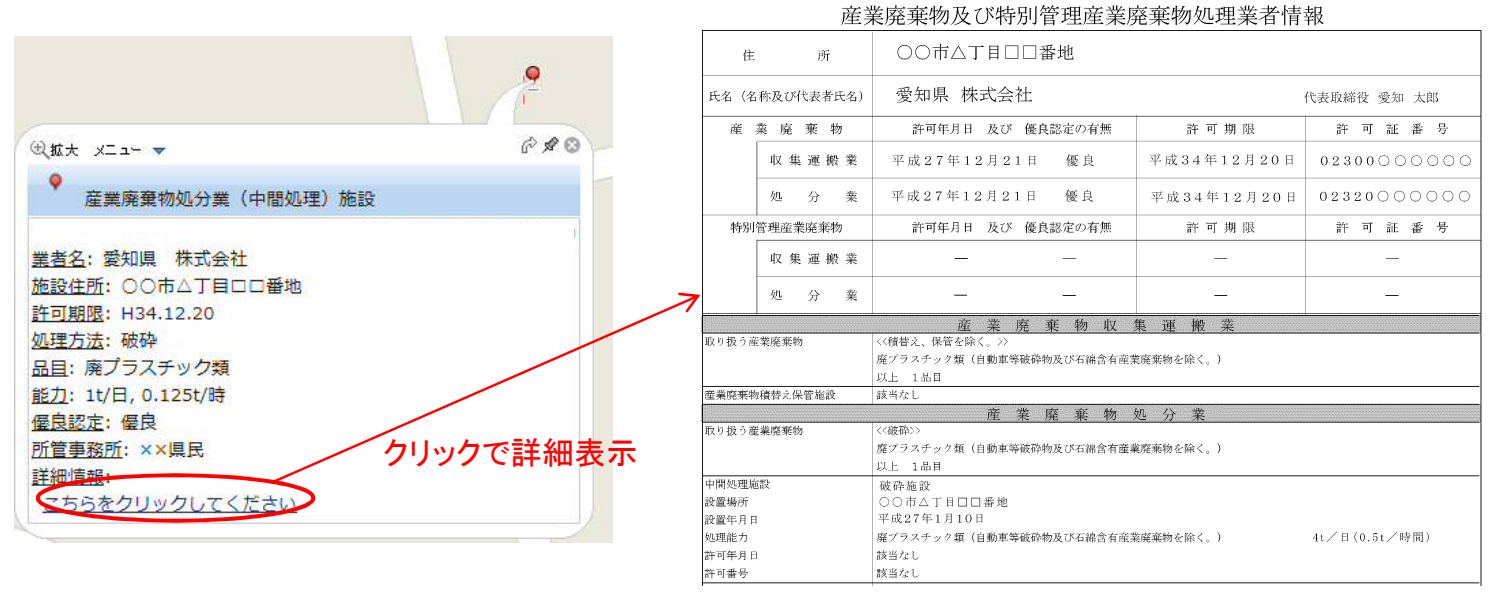

2 キーワードによる施設の探索

左部のメニューで、「条件検索」→「範囲検索」を選択し、「すべての範囲」「キーワードで絞り込み」 にチェックを入れ、キーワード(業者名、施設住所、品目等)を入力し、「更新」ボタンをクリックすること で、キーワードによる検索ができます。検索結果が左下に表示されますので、クリックすることで施設 情報が吹き出しで表示されます。

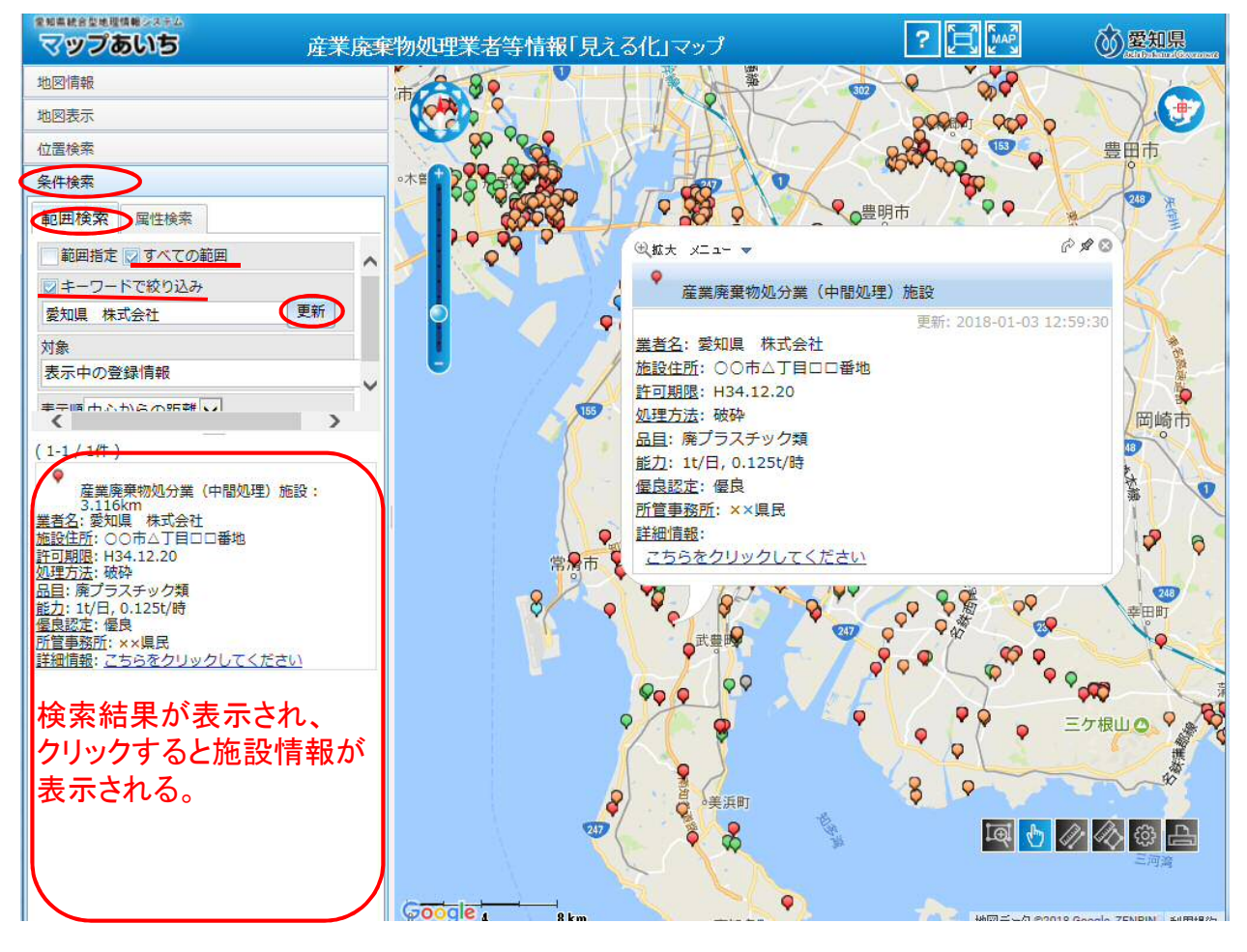

## 3 住所による施設の探索

左部のメニューで「位置検索」→「住所から」を選択し、探索したい地域をクリックすると、クリックした 地域にマップが移動します。下図では「市区町村」が表示されていますが、市区町村を選択することで 選択した市区町村内の大字を選択できるようになります。同様の手順で「小字」、「番地」、「号」まで選 択することができます。

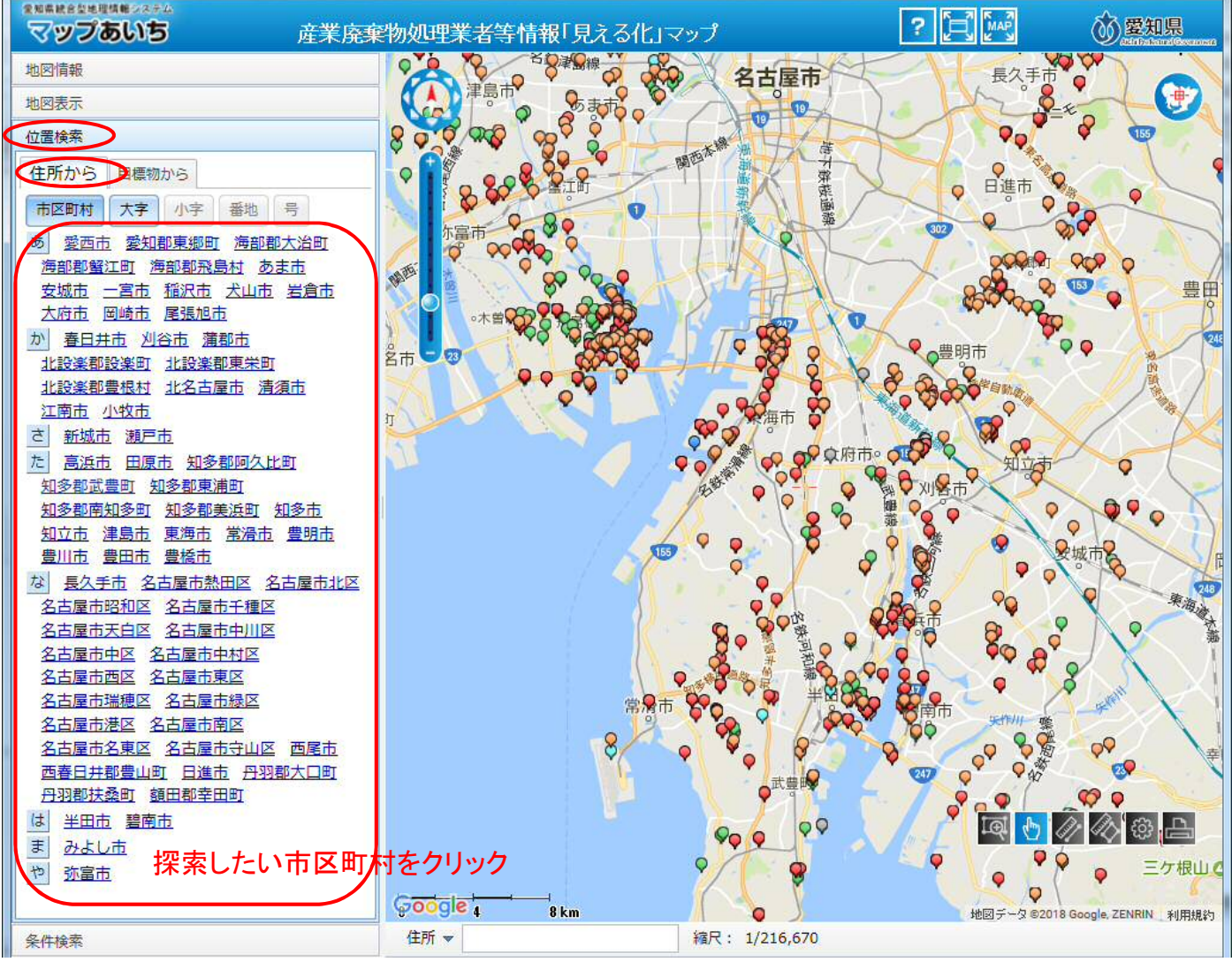